Anleitung

## **AEB Home Screen**

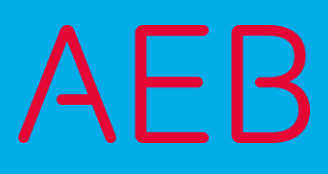

**www.aeb.com**

## Rechtliche Hinweise

Bestimmte Funktionalitäten, die in diesem oder anderen Produktdokumenten beschrieben werden, sind nur verfügbar, wenn die Software entsprechend eingerichtet ist. Das Einrichten geschieht je nach Produktreihe entweder in Abstimmung mit Ihrem Ansprechpartner bei AEB oder anhand eines entsprechenden Dokumentes, das Sie von Ihrem Ansprechpartner bei AEB erhalten. Details regelt der Vertrag, den Sie mit AEB abgeschlossen haben.

"AEB" bezieht sich grundsätzlich auf das Unternehmen, mit dem Sie als Kunde den jeweiligen Vertrag abgeschlossen haben. In Betracht kommen die AEB SE oder die von ihr mehrheitlich kontrollierten verbundenen Unternehmen. Eine Übersicht dieser Unternehmen finden Sie auf unseren Webseite[n www.aeb.com](http://www.aeb.com/) bzw. [www.aeb.com/de.](http://www.aeb.com/de) Ausnahmen davon werden durch spezifische Nennung des Unternehmens kenntlich gemacht.

Die Benutzung des Programms erfolgt ausschließlich gemäß den vertraglichen Lizenzbestimmungen.

#### Warenzeichen

In dieser Produktinformation sind Warenzeichen nicht explizit als solche gekennzeichnet – wie dies in technischen Dokumentationen üblich ist:

- ⚫ Adobe, Acrobat und Reader sind Marken oder eingetragene Marken von Adobe Systems Inc.
- ⚫ HTML und XML sind Marken oder eingetragene Marken des W3C® , World Wide Web Consortium, Massachusetts Institute of Technology.
- ⚫ TIBCO Jaspersoft Business Intelligence Suite ist eine Marke der TIBCO SOFTWARE INC.
- ⚫ Java und Oracle sind eingetragene Marken der Oracle Corporation.
- ⚫ Microsoft Windows, MS Word, MS Excel und MS SQL sind eingetragene Marken der Microsoft Corporation.
- ⚫ Salesforce, Sales Cloud und weitere sind Marken von salesforce.com, inc.
- SAP und SAP S/4HANA sind Marken oder eingetragene Marken der SAP SE.
- ⚫ SAPERION ist ein Warenzeichen der Perceptive Software Deutschland GmbH.
- ⚫ Sybase SQL Anywhere ist Marke oder eingetragene Marke der Sybase Inc. Sybase ist ein Unternehmen der SAP.

Alle anderen Produktnamen werden als eingetragene Warenzeichen der jeweiligen Firma angenommen. Alle Warenzeichen werden anerkannt.

Die Angaben in diesem Dokument sind unverbindlich und dienen lediglich zu Informationszwecken.

#### Urheberrechte

Alle Rechte, insbesondere Urheberrechte, vorbehalten, kein Teil dieser Produktinformation sowie des dazugehörigen Programms darf in irgendeiner Form (Druck, Fotokopie oder sonstige Verfahren) ohne schriftliche Genehmigung von AEB reproduziert oder vervielfältigt werden. Eine Weitergabe erfolgt ausschließlich an Kunden von AEB zum Zweck der internen Verwendung im Zusammenhang mit der Nutzung lizenzierter Software von AEB. Eine erneute Weitergabe in jedweder Form an Dritte, Mitarbeiter des Kunden ausgenommen, ist nur mit schriftlicher Genehmigung von AEB gestattet und ebenfalls ausschließlich für einen Gebrauch im Zusammenhang mit lizenzierter Software von AEB bzw. der AFI Solutions GmbH (AFI GmbH) zulässig.

#### AEB Plug-ins für SAP®: Verwendung von produktinternem Code von AEB

Im Rahmen der Wartung und Weiterentwicklung ist jederzeit mit Änderungen der internen Programmierung des Standardsystems zu rechnen. Funktionalitäten der internen Programmierung (z.B. im SAP-Objektcode) dürfen deshalb vom Kunden nicht über eigene Programmierungen direkt angesprochen werden. Zum Zweck der Nutzung durch den Kunden dokumentierter Code, wie beispielsweise eine Übergabeschnittstelle zum Aufruf von Funktionalitäten des Produkts, ist hiervon ausgenommen.

© 2019 Stand: 30.012019

# Inhalt

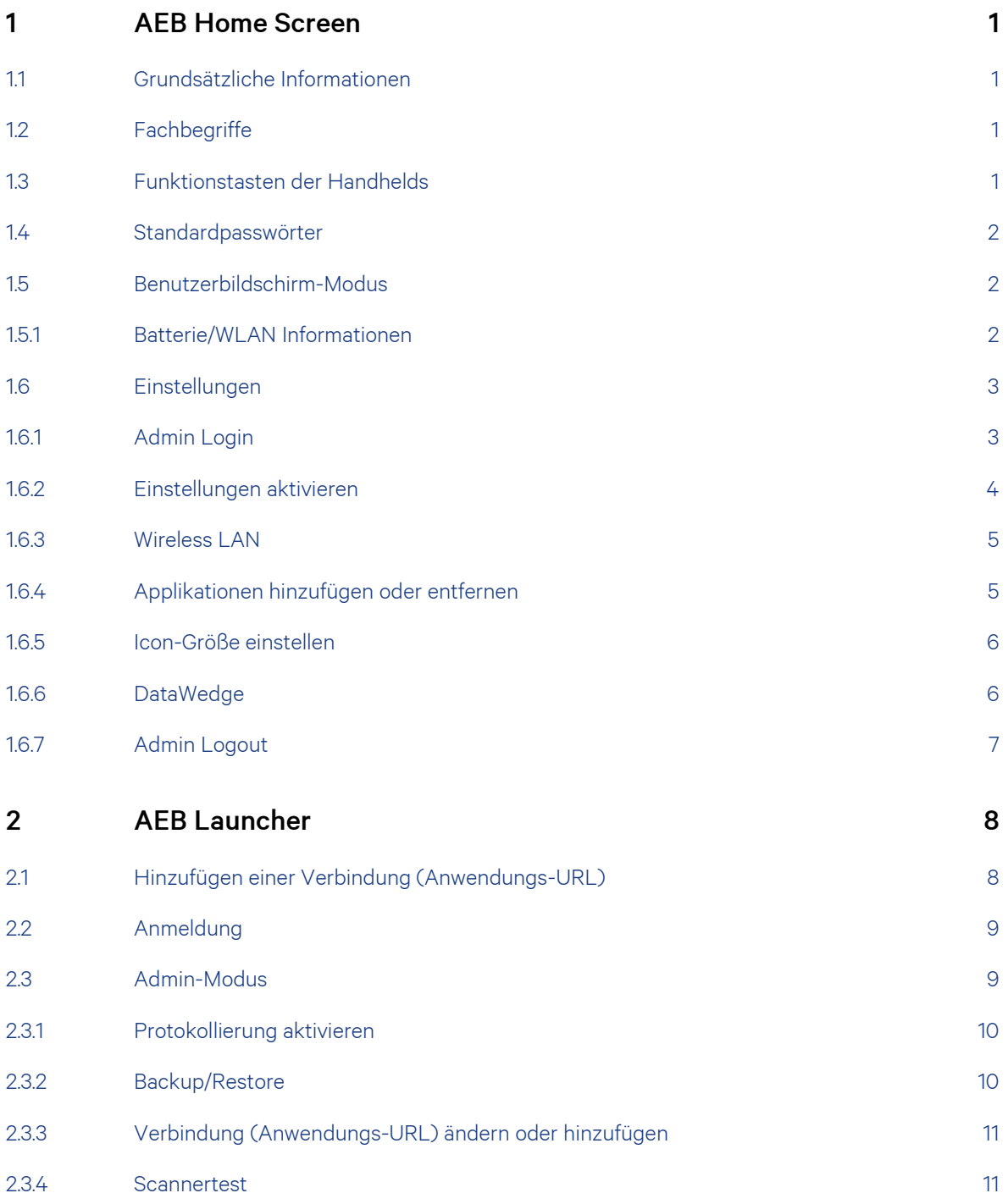

# <span id="page-3-0"></span>1 AEB Home Screen

## <span id="page-3-1"></span>1.1 Grundsätzliche Informationen

Auf dem Handheld läuft ein Startbildschirm namens *AEB Home Screen*. Der Startbildschirm wurde von AEB bereits so vorkonfiguriert, dass nur bestimmte Applikationen und Einstellungen für Sie sichtbar sind.

Nach einem Geräte- bzw. Neustart startet der *AEB Home Screen* automatisch. Der *AEB Launcher* startet verzögert im *Auto Launch Modus* nach acht Sekunden.

## <span id="page-3-2"></span>1.2 Fachbegriffe

DataWedge: Integriert auf einfache Weise die Daten zwischen dem AEB Launcher und dem Android-Gerät. Sie können z. B. einen Barcodetyp oder eine spezielle Prüfziffer am Ende eines Barcodes verwenden.

AEB Launcher: Ist eine von AEB entwickelte mobile Anwendung (Android-App), basierend auf HTML5.

AEB Home Screen: Wird verwendet, um einen Benutzerbildschirm-Modus zu erhalten, um beispielsweise bestimmte Applikationen und Einstellungen zu blockieren.

<span id="page-3-3"></span>ASM: Die Anwendungen werden über den "Application Service Manager" (ASM) bereitgestellt und können über den AEB Launcher (Android-App) anhand einer Verbindung (Anwendungs-URL) aufgerufen werden.

### 1.3 Funktionstasten der Handhelds

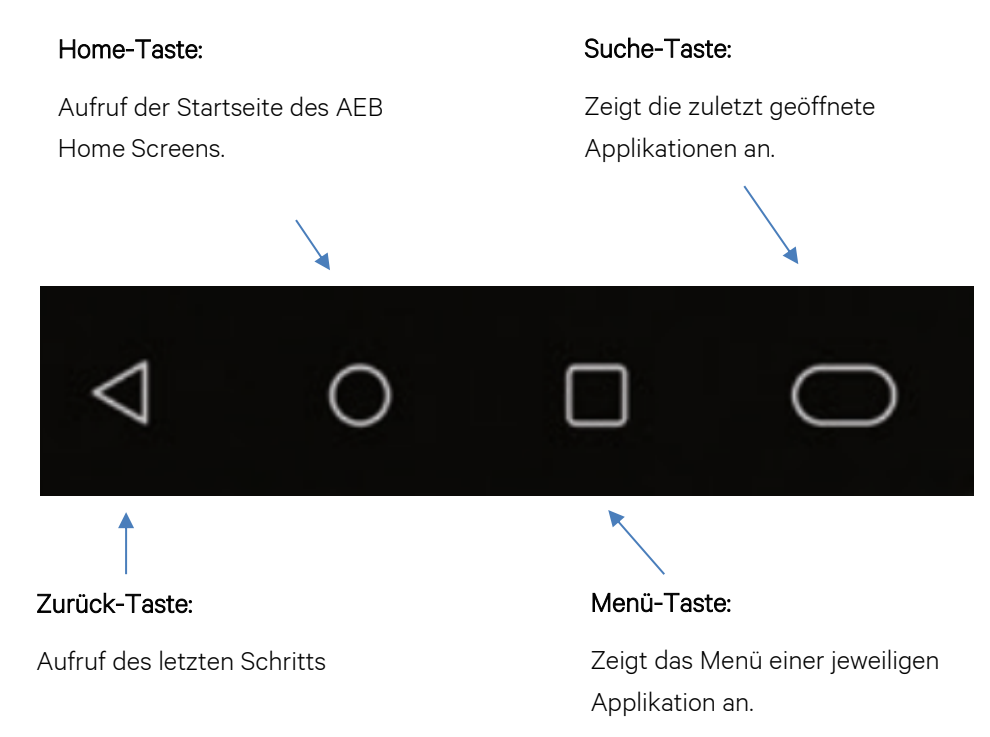

## <span id="page-4-0"></span>1.4 Standardpasswörter

Die vordefinierten Standardpasswörter können Sie der untenstehenden Tabelle entnehmen:

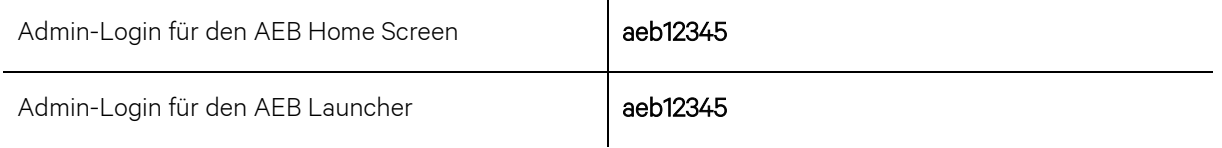

Hinweis: Achten Sie darauf, falls Sie eine Änderung der oben genannten Passwörter vornehmen sollten, dass diese gut dokumentiert sind.

## <span id="page-4-1"></span>1.5 Benutzerbildschirm-Modus

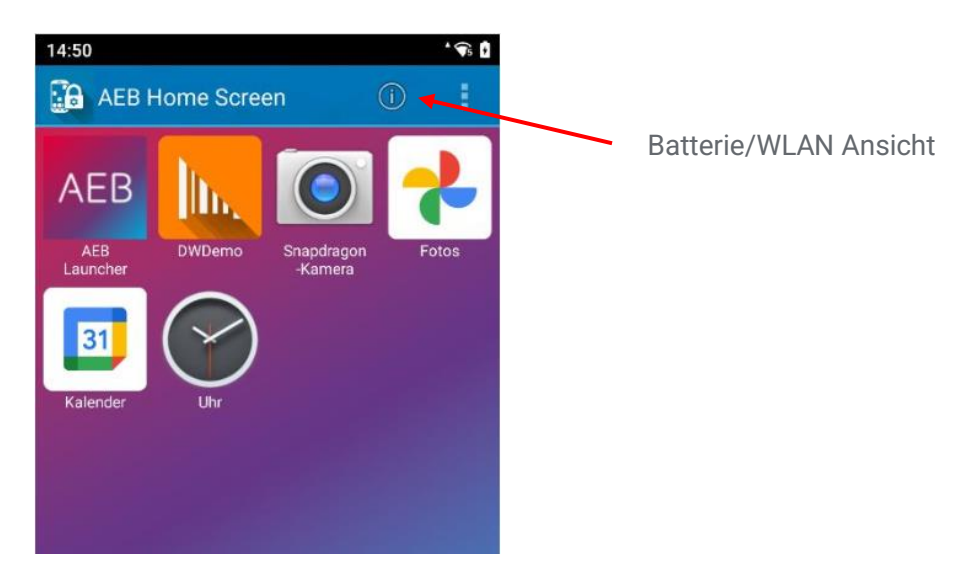

### <span id="page-4-2"></span>1.5.1 Batterie/WLAN Informationen

Über das (i) Symbol in Ihrem Benutzerbildschirm-Modus kann die Batterie bzw. WLAN-Schnellfensteransicht als Echtzeitstatus des Geräts angezeigt werden:

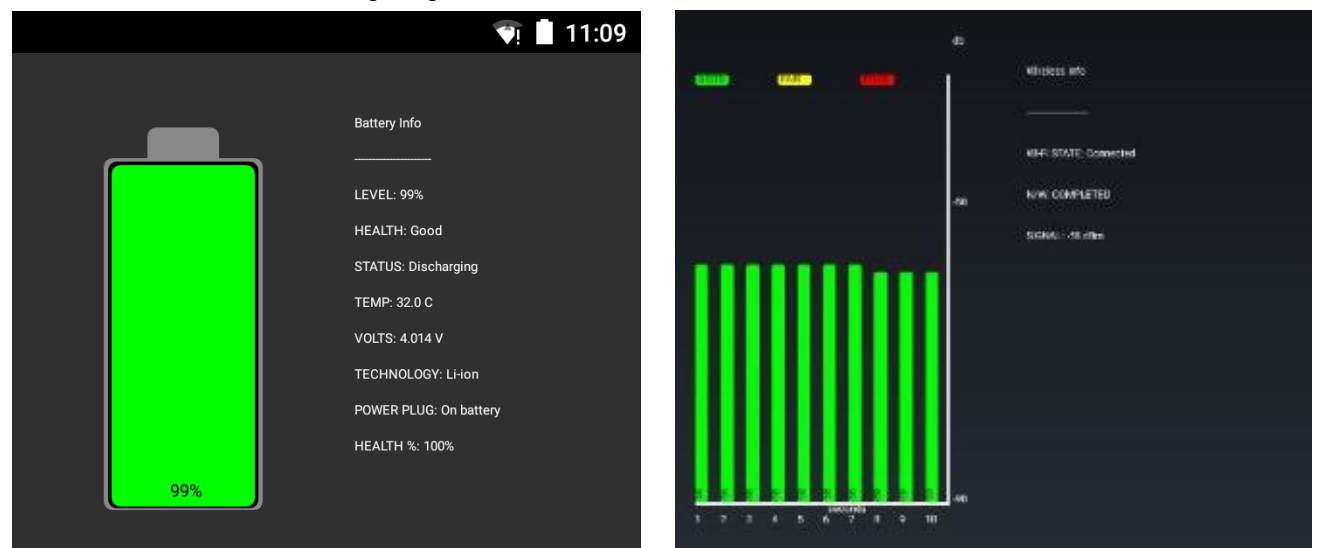

## <span id="page-5-0"></span>1.6 Einstellungen

Über den *Admin Login* können Sie sich durch das Ihnen bekannte Passwort (siehe [1.4\)](#page-4-0) legitimieren, um so bestimmte Applikationen freizugeben oder Einstellungen wie z. B. das WLAN zu ändern. Wenn Sie Ihre Anpassungen vorgenommen haben, können Sie den Admin-Modus verlassen, indem Sie auf *Admin Logout* klicken.

#### <span id="page-5-1"></span>1.6.1 Admin Login

Tippen Sie auf das Menüsymbol und öffnen Sie den Menüpunkt *Tools*. Wählen Sie *Admin Login* und geben Sie Ihr Passwort ein.

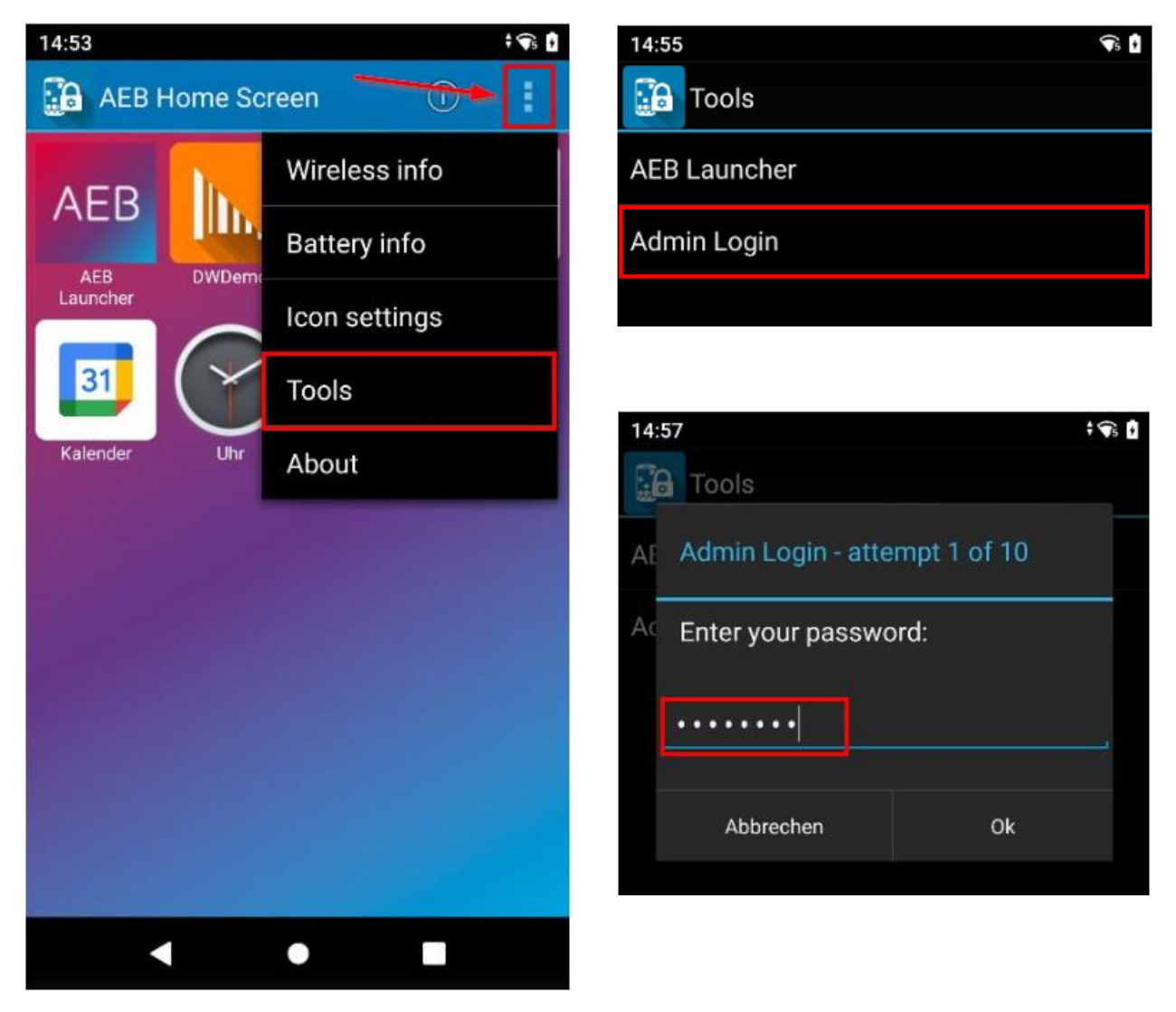

Klicken Sie auf *OK*, um fortzufahren.

#### <span id="page-6-0"></span>1.6.2 Einstellungen aktivieren

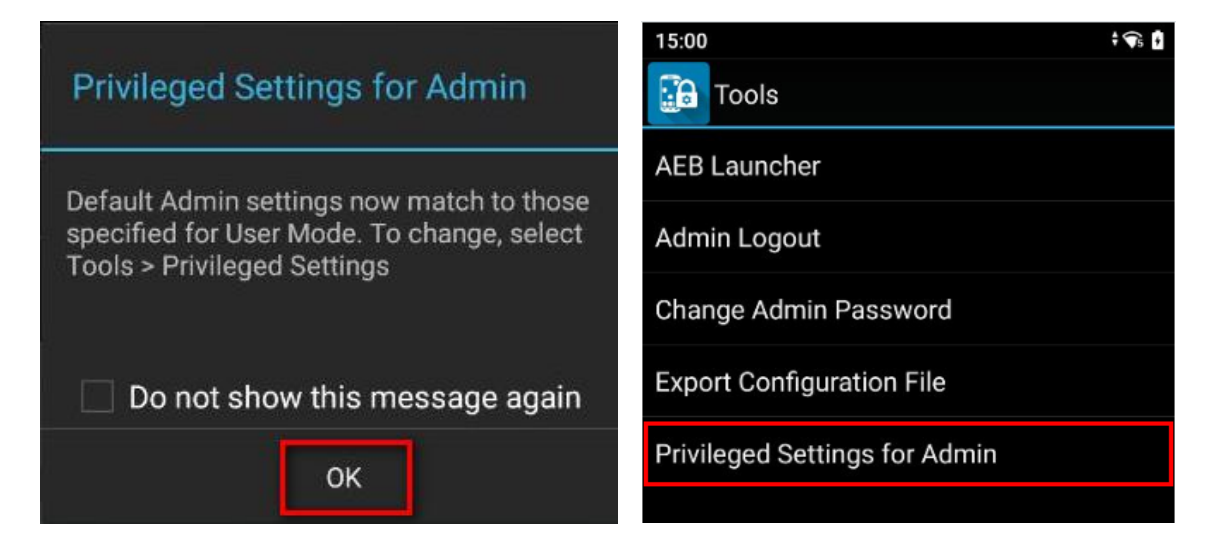

Bestätigen Sie die Eingabe mit *OK* und wählen "Privileged Settings for Admin" aus.

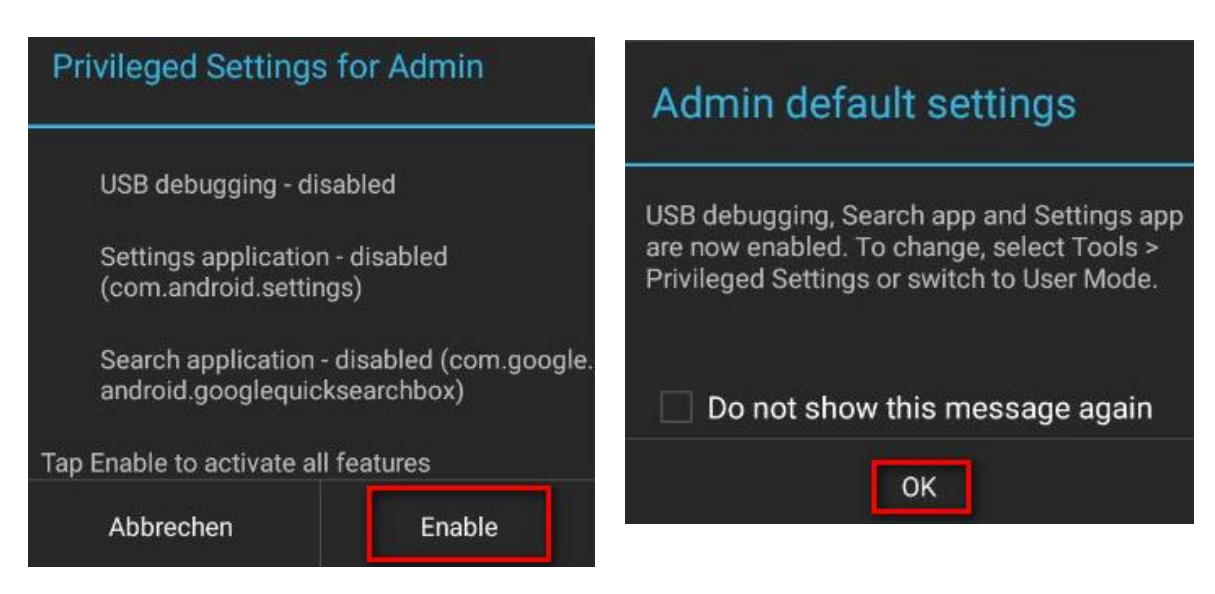

Optional können Sie den Haken setzen, um die Abfrage "Do not show this message agiain" zu verhindern.

Nachdem Sie auf *OK* geklickt haben, wählen Sie auf die *Home*-Taste (sieh[e 0\)](#page-3-3), um den Admin-Bildschirm-Modus anzuzeigen, der alle auf dem Gerät installierten Anwendungen anzeigt (siehe [1.6.3\)](#page-7-0).

### <span id="page-7-0"></span>1.6.3 Wireless LAN

Wählen Sie hier nun in den Einstellungen die Option *WLAN* aus und suchen Sie sich das Netz aus, mit dem Sie sich verbinden möchten.

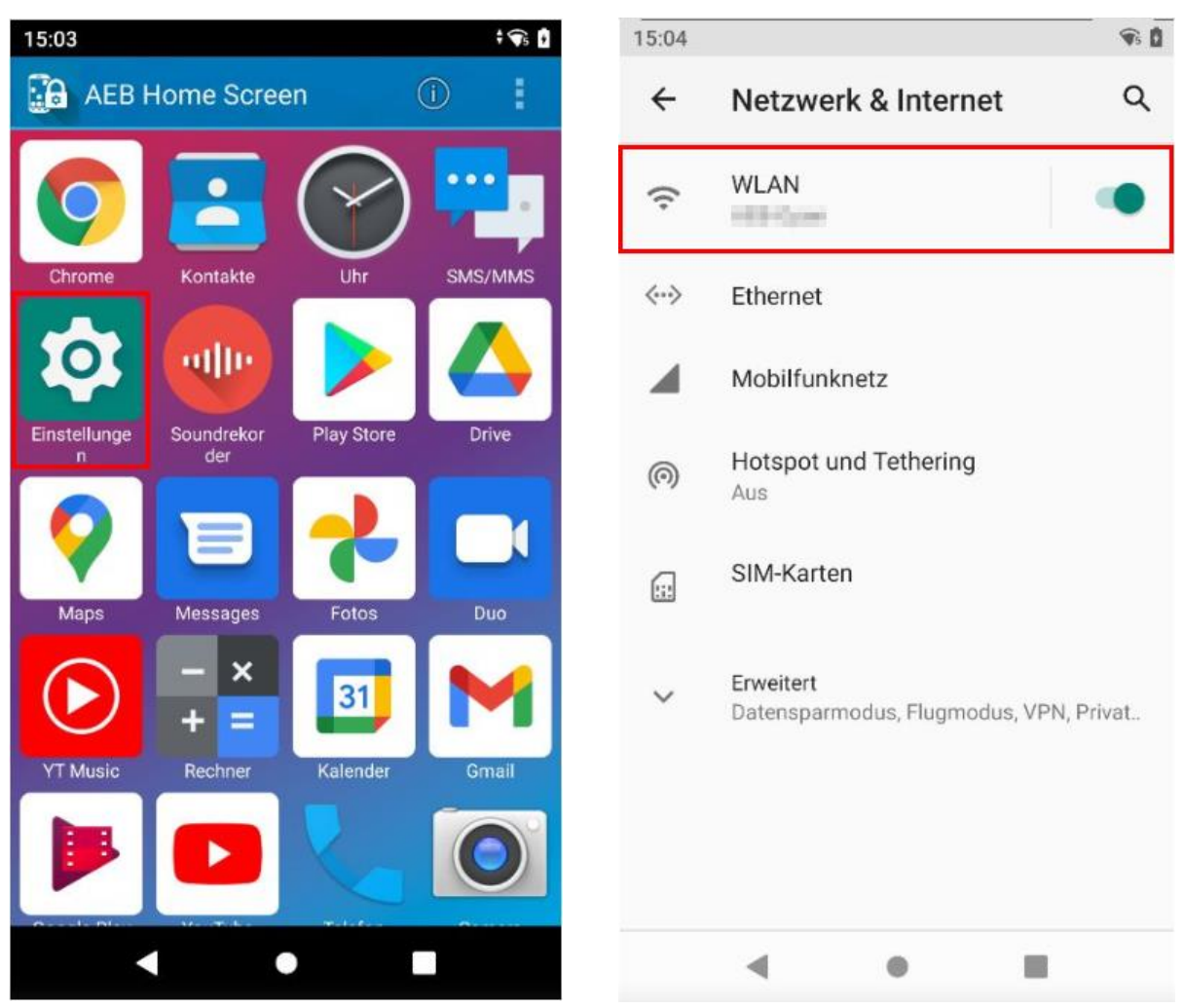

#### <span id="page-7-1"></span>1.6.4 Applikationen hinzufügen oder entfernen

Im Admin-Modus erhalten Sie durch längeres Drücken eines Programmsymbols (abhängig vom Status der Applikation) folgende Meldungen:

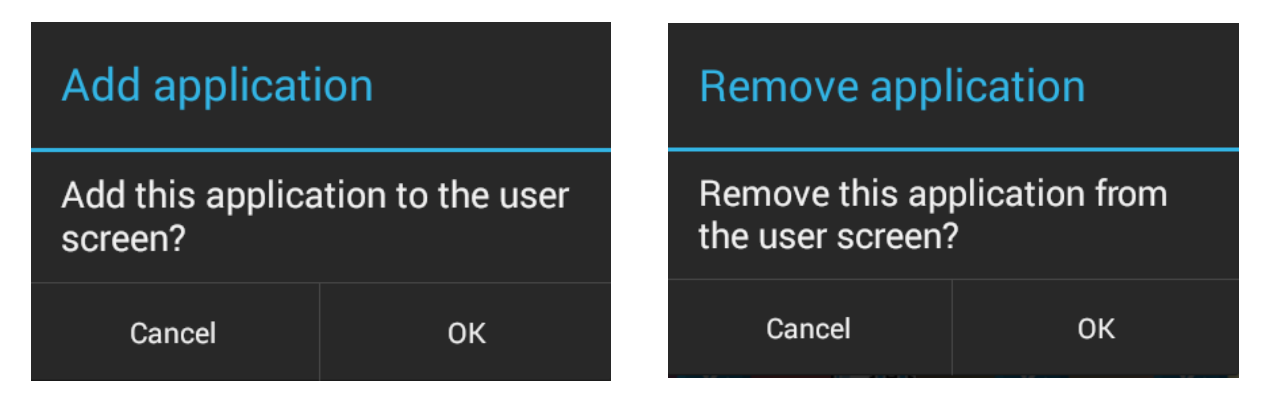

#### <span id="page-8-0"></span>1.6.5 Icon-Größe einstellen

Sie können die Icon-Größe für Ihre Benutzer ändern. Tippen Sie auf das Menüsymbol und öffnen Sie den Menüpunkt *Icon Settings* und bestätigen Sie die Eingabe nachfolgend mit *OK*.

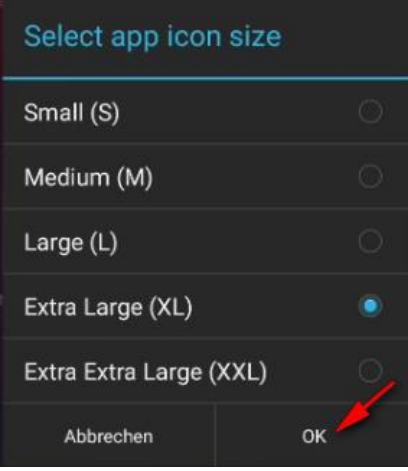

#### <span id="page-8-1"></span>1.6.6 DataWedge

Um das vorhandene AEB-Launcher DataWedge Profil anpassen zu können (sieh[e 1.2\)](#page-3-2), müssen Sie im Admin-Modus (sieh[e 1.6.1\)](#page-5-1) die DataWedge Applikation starten. Unter *Scanner-Einstellungen konfigurieren* und anschließend *Decoder* können Sie nun Ihre spezielle Barcodeart aktivieren/deaktivieren.

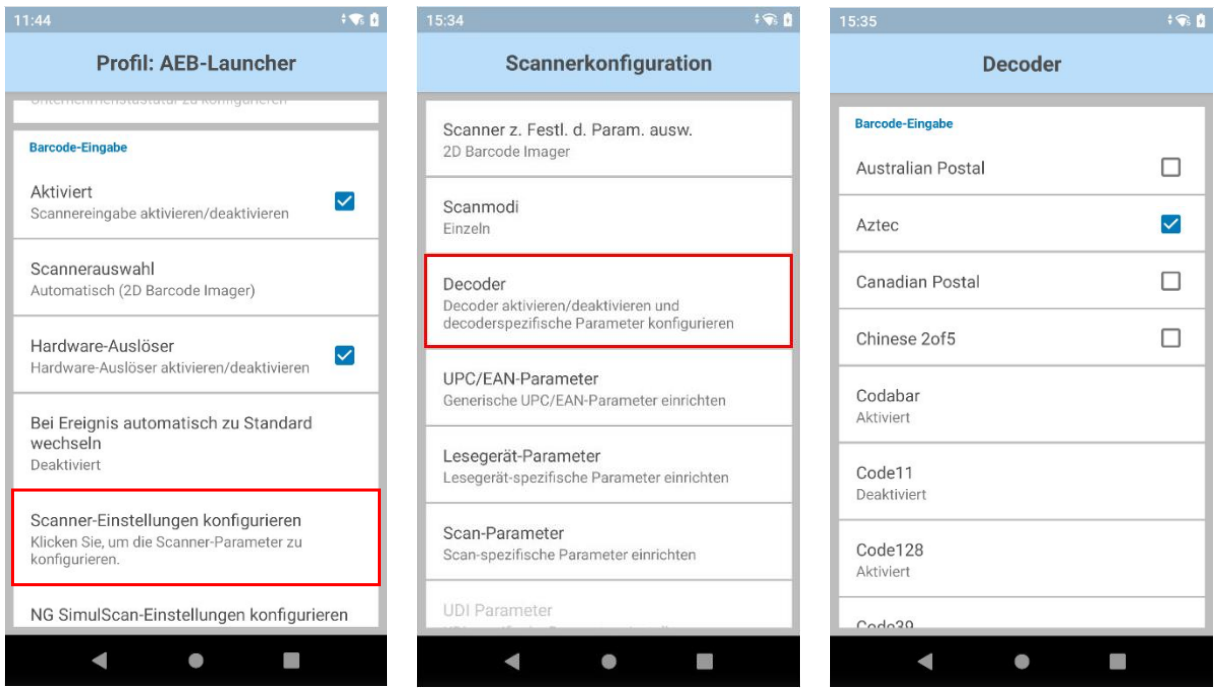

#### <span id="page-9-0"></span>1.6.7 Admin Logout

Um wieder in den Benutzerbildschirm-Modus zu gelangen, müssen Sie den Admin-Modus verlassen. Wählen Sie dazu wieder das Menüsymbol und öffnen Sie den Menüpunkt *Tools*. Wählen Sie nun *Admin Logout* und dann die *Home*-Taste (sieh[e 0\)](#page-3-3), um den Benutzerbildschirm-Modus anzuzeigen (siehe [1.5\)](#page-4-1).

 $\ddot{\mathbf{G}}$ 

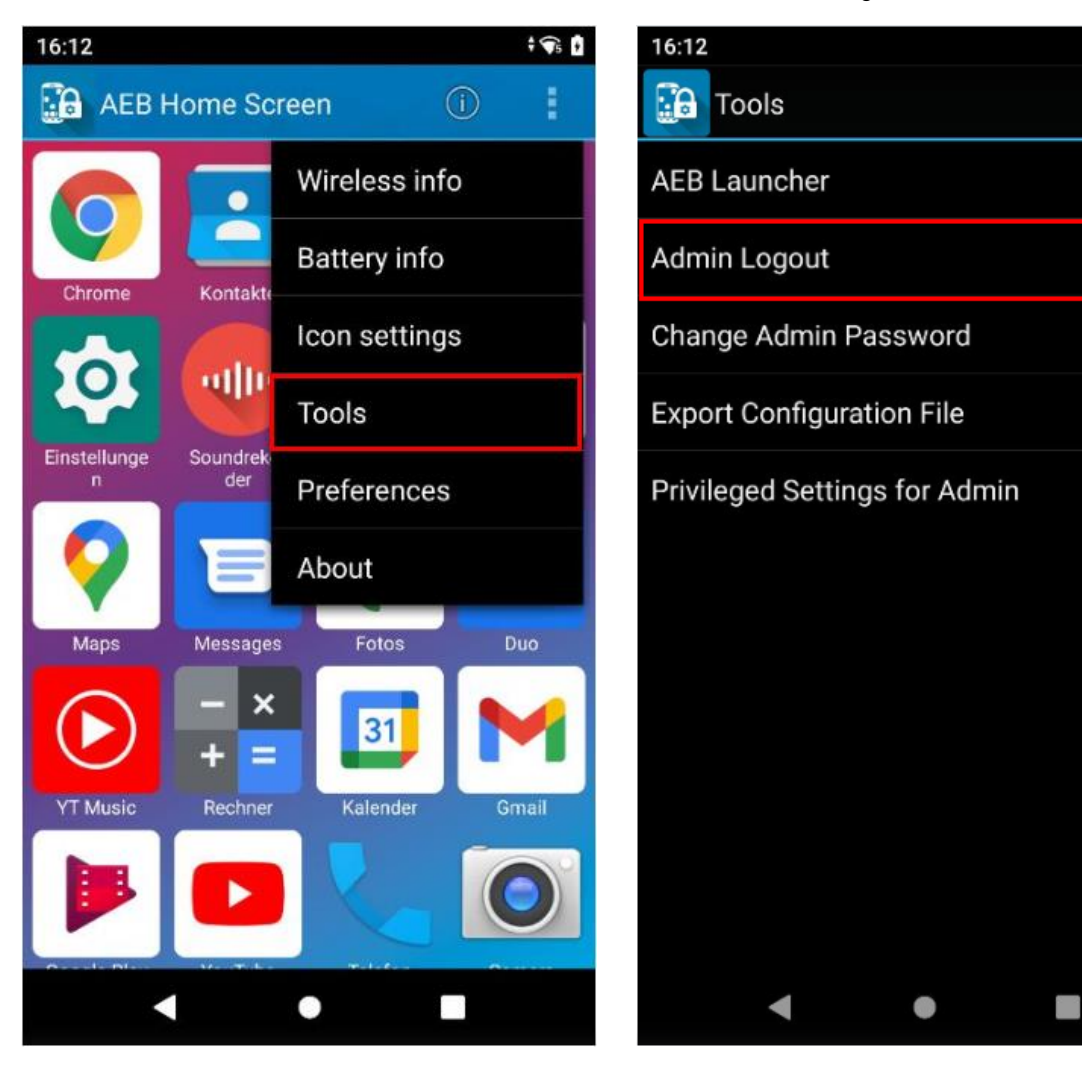

# <span id="page-10-0"></span>2 AEB Launcher

## <span id="page-10-1"></span>2.1 Hinzufügen einer Verbindung (Anwendungs-URL)

Wählen Sie *Add application*, um eine Verbindung anzugeben und geben Sie dort das Ihnen bekannte Passwort (siehe [1.4\)](#page-4-0) ein. Bestätigen Sie die Eingabe nachfolgend mit *OK*. Anschließend können Sie Ihre neue Verbindung (Anwendungs-URL) eintragen und mit *Save* bestätigen.

### Beispiele für eine Verbindung (Anwendungs-URL):

Title: AEB

URL:<http://aeb:19080/asm/html/>

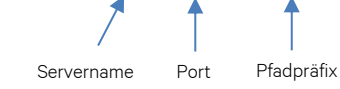

### Im Rechenzentrumsbetrieb ist die URL über https:// erreichbar.

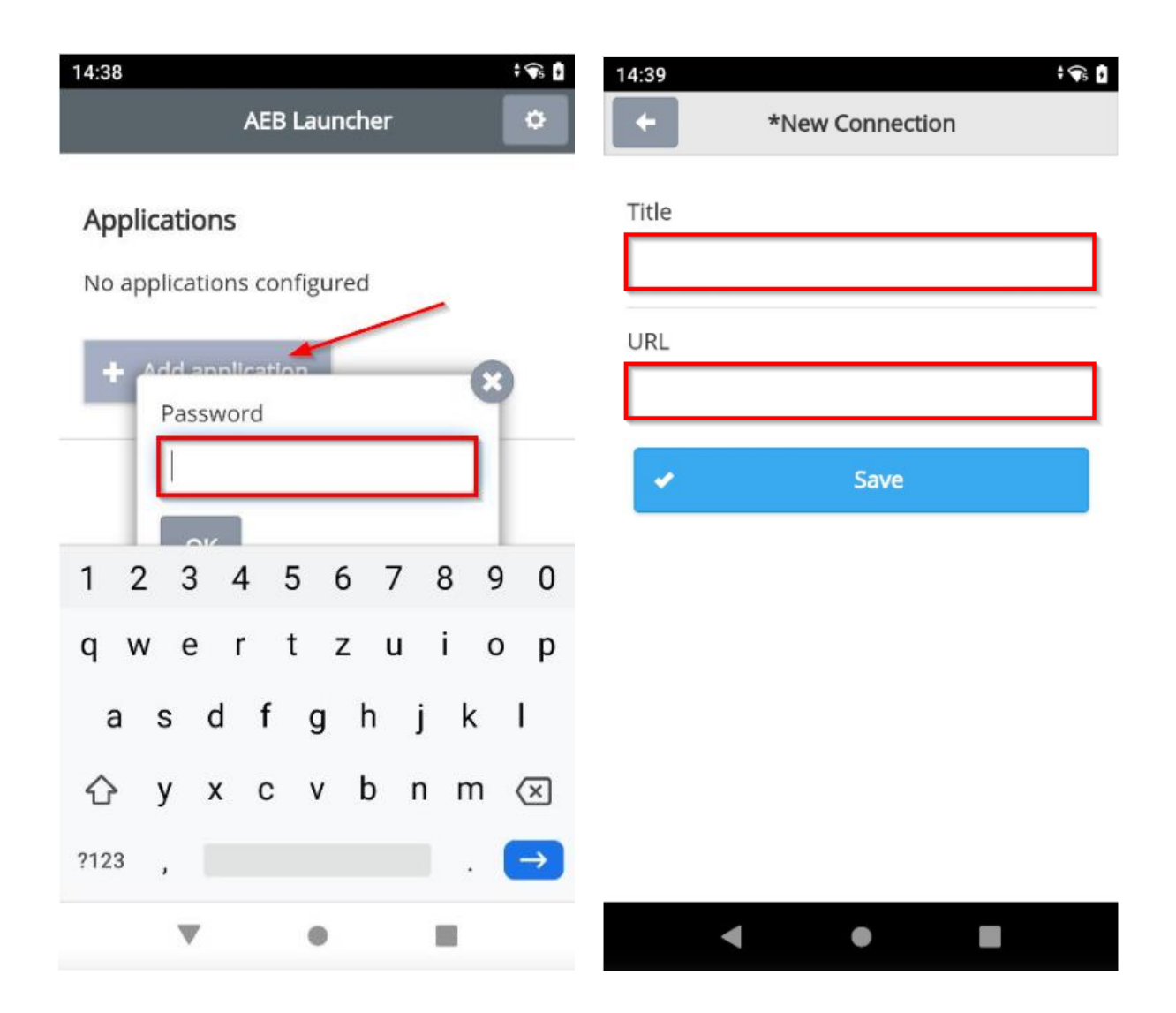

## <span id="page-11-0"></span>2.2 Anmeldung

Nun können Sie die in Kapitel [2.1](#page-10-1) hinterlegte Verbindung (Anwendungs-URL) starten.

 $\gg$ Achten Sie darauf, dass Ihr Gerät mit dem WLAN verbunden ist (sieh[e 1.6.3\)](#page-7-0)!

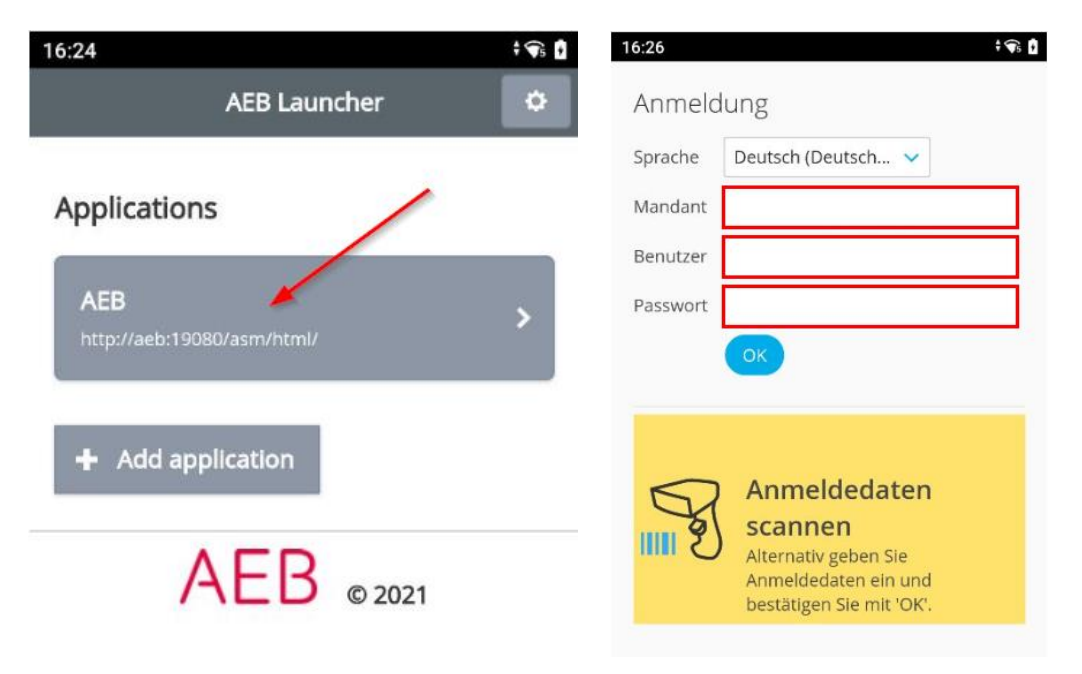

Tipp: Es gibt die Möglichkeit, dass AEB Ihnen speziell für Ihre Anmeldung einen Barcode erstellt. In dem Barcode werden alle relevanten Anmeldedaten hinterlegt, sodass Sie sich durch das Abscannen des Barcodes einfach an der Anwendung anmelden können.

## <span id="page-11-1"></span>2.3 Admin-Modus

Um Einstellungen im AEB Launcher vornehmen zu können, muss der Admin-Modus aktiviert werden. Geben Sie dort das Ihnen bekannte Passwort ein (sieh[e 1.5\)](#page-4-1) und bestätigen Sie die Eingabe nachfolgend mit *OK*.

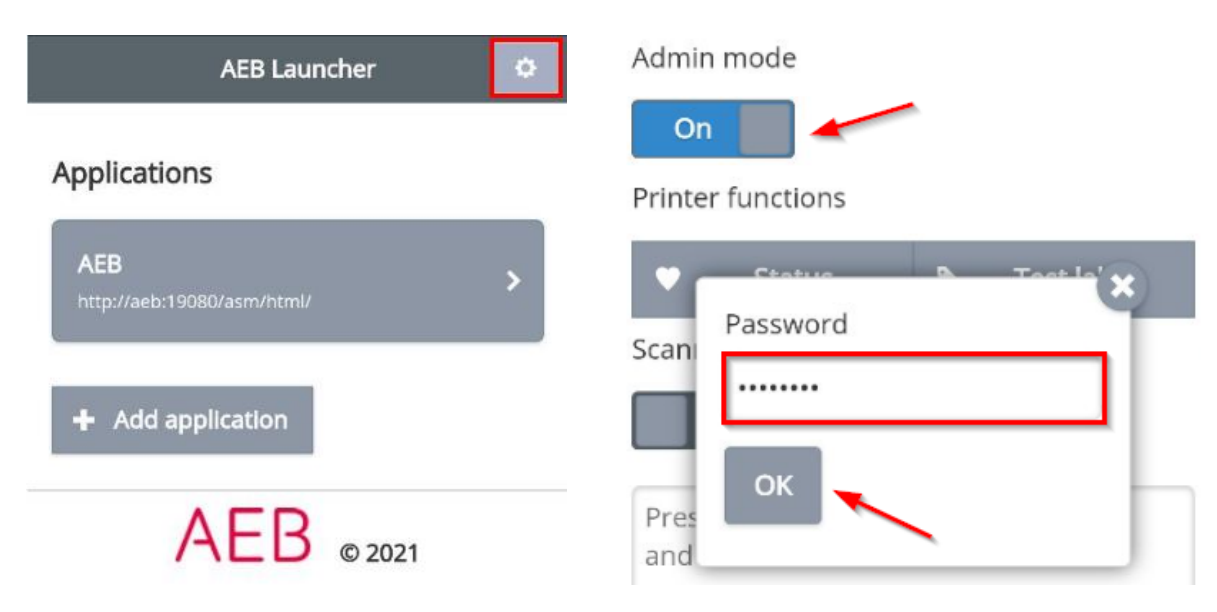

#### <span id="page-12-0"></span>2.3.1 Protokollierung aktivieren

Aktivieren Sie die Protokollierung für Analysen oder Fehlerbehebungen.

```
Das Protokoll finden Sie in dem folgenden Verzeichnis:
/sdcard/Android/data/de.aeb.xnsg.mclient/files/log.txt
```
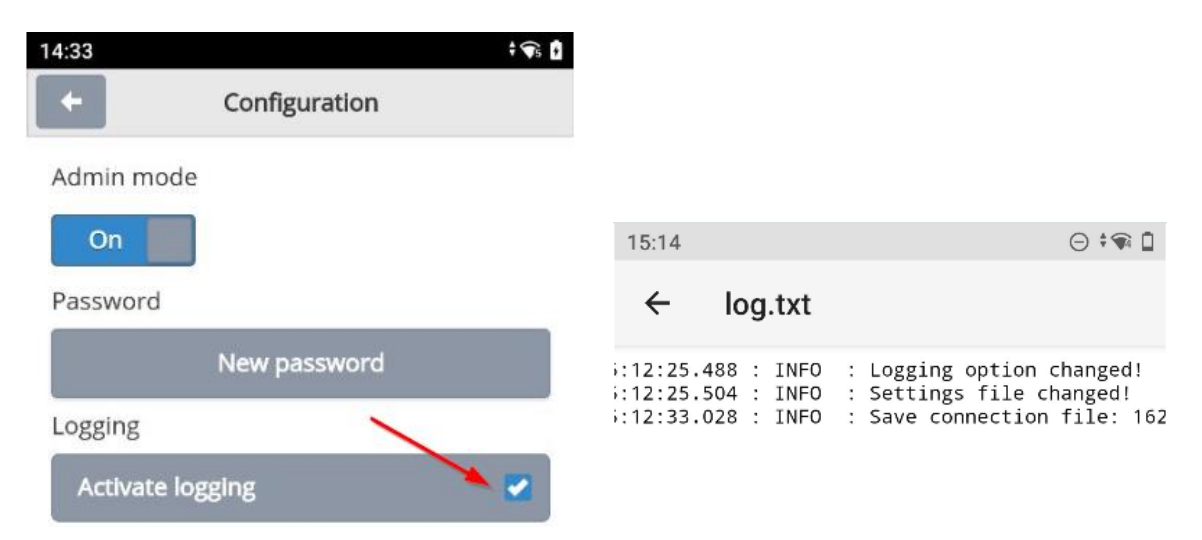

#### <span id="page-12-1"></span>2.3.2 Backup/Restore

Dies ist eine Option, um Ihre Verbindungen (Anwendungs-URLs) zu sichern/wiederherzustellen. Wählen Sie entweder *Backup*, um die Links zu sichern, oder *Restore*, um die Links wiederherzustellen.

Die Verbindung(en) finden Sie in dem folgenden Verzeichnis:

#### */sdcard/Download/xnsg-connections*

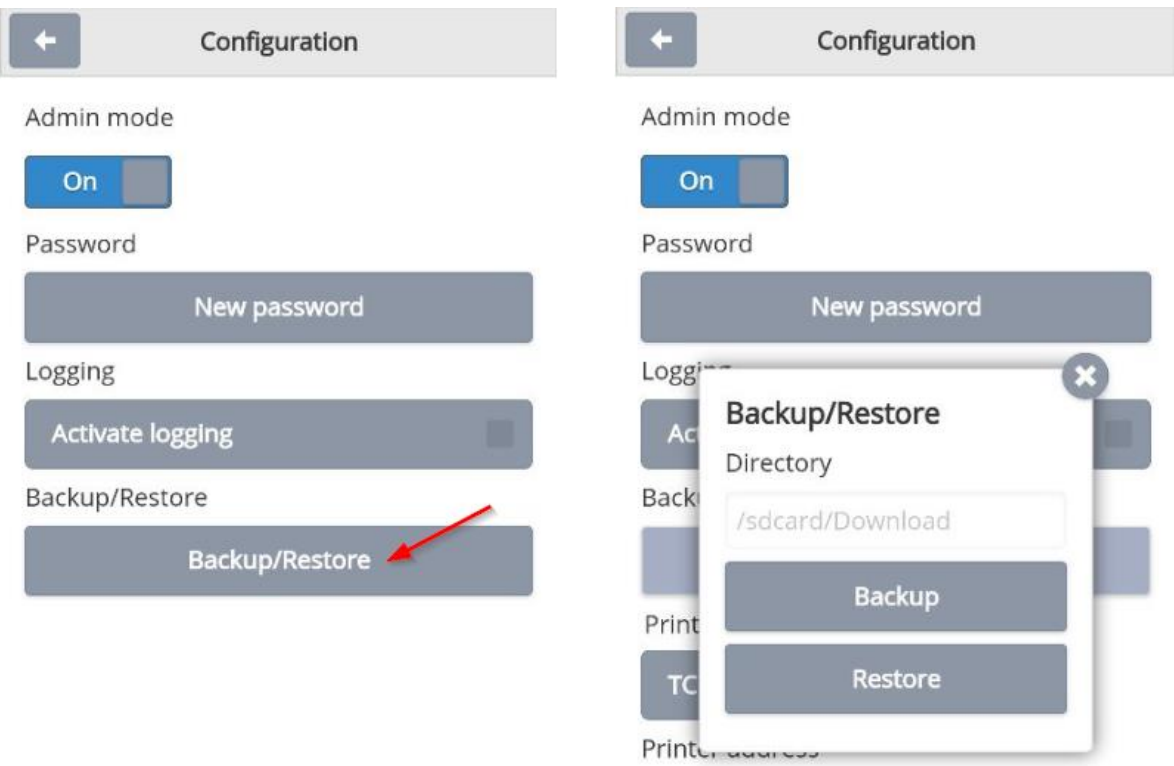

#### <span id="page-13-0"></span>2.3.3 Verbindung (Anwendungs-URL) ändern oder hinzufügen

Sie können nachträglich Ihre in Kapite[l 2.1](#page-10-1) hinterlegte Verbindung (Anwendungs-URL) ändern oder eine neue hinterlegen.

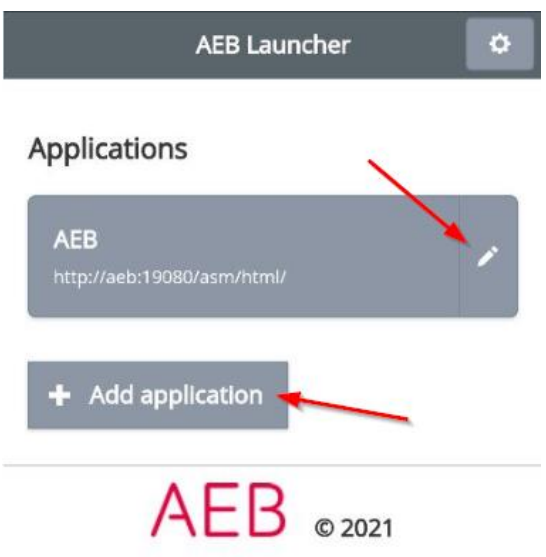

#### <span id="page-13-1"></span>2.3.4 Scannertest

Sie haben die Möglichkeit einen Scannertest durchzuführen. Dies kann erforderlich sein, wenn Sie einen bestimmten Barcodetyp testen möchten.

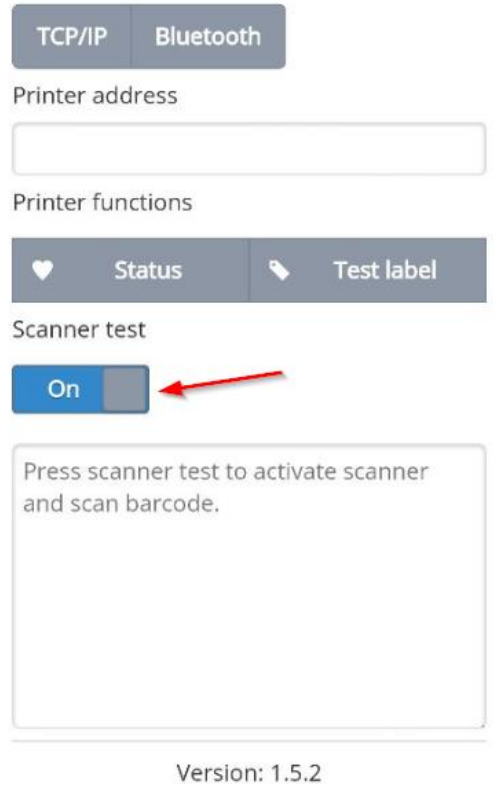

AEB SE . Stammsitz Stuttgart . Sigmaringer Straße 109 . 70567 Stuttgart . Germany . T +49 711 72842 0 . www.aeb.com . info.de@aeb.com . Gerichtsstand Stuttgart . Handelsregister Stuttgart: HRB 767 414 . Geschäftsführende Direktoren: Matthias Kieß, Markus Meißner

Standorte

Düsseldorf . Hamburg . Lübeck . Mainz . Malmö . München . New York . Paris . Prag . Rotterdam . Salzburg . Singapore . Soest . Stuttgart . Warwick . Zürich